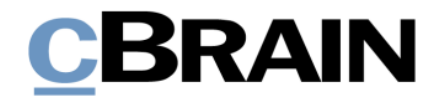

## **F2 Hilfetexte**

# Listenübersicht im Hauptfenster

Version 10

Version 10.1.0.30547 © Copyright 2023 cBrain

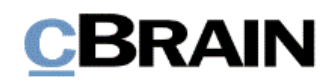

### **Einführung in F2 Hilfetexte**

Die F2 Hilfetexte sind Bestandteil der Dokumentation zur Erleichterten Anwendung von F2, die Ihnen detailliert im Benutzerhandbuch *F2 Desktop – Erleichterte Anwendung und Tastaturbefehle* beschrieben wird. Darin wird unter anderem die benutzerspezifische Anpassung der Software und Ausführung spezifischer Funktionen unter Verwendung von Tastenbefehlen in F2 erläutert.

Dieser Hilfetext ist Teil einer Reihe von Hilfetexten, die speziell für sehbehinderte und blinde Benutzer von F2 entwickelt wurden. Darin werden eine Reihe von zentralen Elementen in F2 in Form von Handlungsverläufen beschrieben, die Ihnen als Hilfsmittel bei der Anwendung dieser F2 Funktionen dienen sollen. Die Hilfetexte sind so formuliert, dass eine Sprachausgabe-Software den Handlungsverlauf und dazugehörige Erklärungen verständlich vorlesen kann. Außerdem werden die jeweiligen Funktionen zusätzlich unter Verwendung von Tastenbefehlen erklärt.

Dieses Schriftstück wurde auf Grundlage einer F2-Version inkl. der Integration sämtlicher Zukaufsmodule erstellt. Daher kann es vorkommen, dass F2 sich Ihnen anders darstellt, als es in diesem Schriftstück beschrieben wird, abhängig davon, wie viele Zukaufsmodule Ihre Organisation in der F2-Lösung installiert hat.

Schaltflächen, die in F2 angeklickt werden können, sind in diesem Schriftstück **fettgedruckt** hervorgehoben, während Hinweise auf Felder und Bereiche in F2 mit Anführungszeichen ("") angegeben sind.

Verweise zu anderen Abschnitten in diesem Benutzerhandbuch oder auf weitere Dokumentation sind *kursiv*-geschrieben.

Aus Gründen der besseren Lesbarkeit wird im nachfolgenden Text das "generische Maskulinum" verwendet, das heißt, es wird auf die gleichzeitige Verwendung männlicher und weiblicher Sprachformen verzichtet. Die hier verwendeten männlichen Personenbezeichnungen schließen dabei die jeweils weibliche Form mit ein.

Viel Vergnügen.

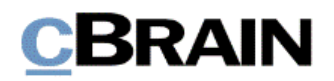

*Anfang des Hilfetextes.*

### **Listenübersicht im Hauptfenster**

Auf der linken Seite des F2 Hauptfensters befindet sich die Listenübersicht. In diesem Hilfetext wird Ihnen der Aufbau dieser Übersicht erläutert.

**Voraussetzung:** F2 ist geöffnet und die Einrichtungen bezüglich der Zugänglichkeit in F2 wurden aktiviert. Weitere Informationen hierzu finden Sie im *F2 Hilfetext – Unterstützung für Screenreader-Software in F2 aktivieren*.

Die Listenübersicht besteht aus den Knoten "Favoriten", "Standard", "Org.Einheitssuchen", "Persönliche Suchen", "Aktuelle Org.Einheit", "Ordner" und "Sonstiges". Diese Knoten können wiederum weitere, darunter angeordnete Suchisten enthalten, die entweder durch F2 vordefiniert oder von Ihnen definiert werden können. Sie können sich die Knoten inklusive aller Suchlisten entweder ausgeklappt anzeigen lassen oder aber die jeweiligen Suchlisten verbergen, das heißt die Listenübersicht ist eingeklappt. Der Inhalt der ausgewählten Suchliste wird in der Ergebnisliste angezeigt. Weitere Informationen hierzu finden Sie im *F2 Hilfetext – Ergebnisliste im Hauptfenster*.

#### **Abbildung 1: Ausschnitt des Hauptfensters. Im Fokus steht die Listenübersicht links. Diese wird in eingeklapptem Zustand dargestellt. Der Knoten "Standard" ist ausgewählt**

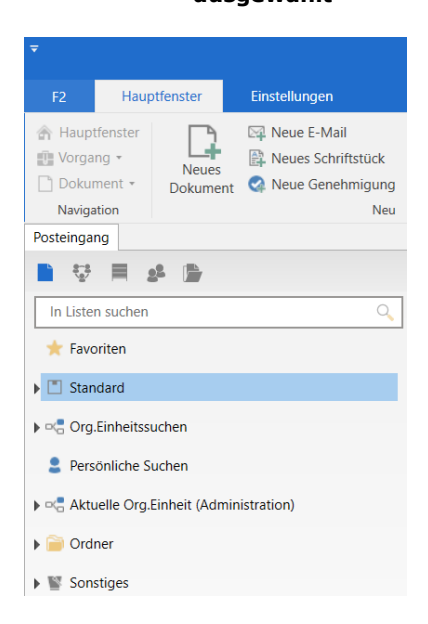

Schritt 1: Um zur Listenübersicht zu gelangen, wählen Sie zuerst den Reiter "Hauptfenster" aus, indem Sie die Tasten **Alt**+**H** drücken.

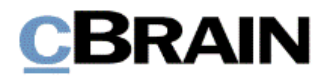

**Abbildung 2: Ausschnitt des Hauptfensters in dem der Reiter "Hauptfenster" markiert ist**

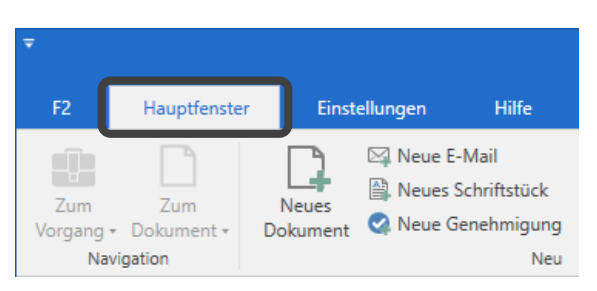

Schritt 2: Wählen Sie daraufhin den gewünschten Knoten in der Listenübersicht aus. Mit den Tasten **Strg+1** gelangen Sie in das Filterfeld über der Listenübersicht. Drücken Sie die **Tabulatortaste** einmal, um vom Filterfeld zu den Knoten zu navigieren. Benutzen Sie die **Auf-** und **Abwärtspfeiltasten**, um den gewünschten Knoten auszuwählen.

#### **Abbildung 3: Komplettes Hauptfenster mit Fokus auf die Listenübersicht links. Der Knoten "Standard" ist ausgewählt, ebenso wie ein Dokument in der Ergebnisliste. Rechts ist eine Vorschau des ausgewählten Dokuments dargestellt**

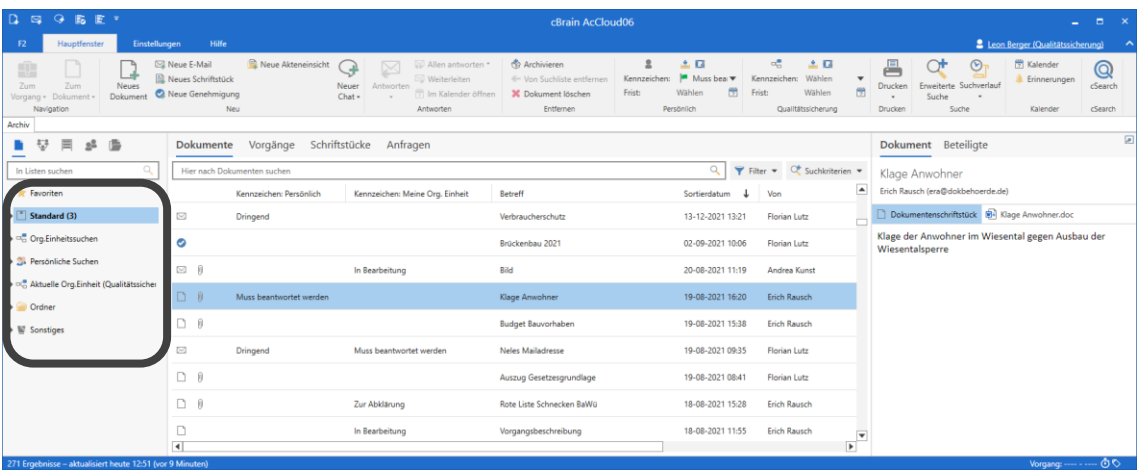

Schritt 3: Alternativ können Sie über das Filterfeld die Listenübersicht filtern. Nachdem Sie mittels des Tastaturbefehls **Strg+1** in das Filterfeld gelangt sind, geben Sie Text ein. F2 zeigt automatisch die Suchlisten an, die mit Ihrem eingegebenen Text übereinstimmen. Mithilfe der Tasten **F3** und **Shift+F3** können Sie durch die Ergebnisse navigieren.

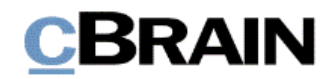

**Abbildung 4: Ausschnitt des Hauptfensters. Das Filterfeld über der Listenübersicht ist markiert. Text wurde eingegeben und die Listenübersicht zeigt nur Suchlisten an, die mit dem Text übereinstimmen**

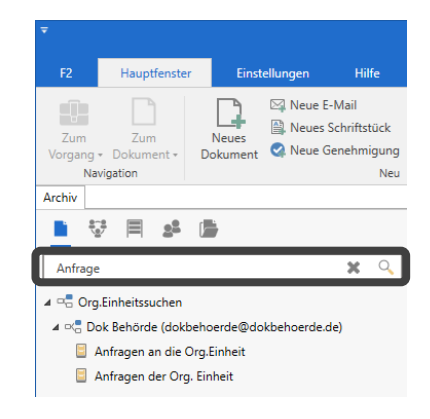

Schritt 4: Wenn Sie einen Knoten markiert haben, können Sie auf die **Rechtspfeiltaste** drücken, um eine Suchliste zu sehen und diese mit der **Linkspfeiltaste** wieder verbergen. Haben Sie aber eine Suchliste eines Knotens markiert und möchten die Suchlisten verbergen, müssen Sie die **Linkspfeiltaste** zweimal drücken.

**Abbildung 5: Ausschnitt des Hauptfensters. Im Fokus steht die Listenübersicht links. Der Knoten "Standard" ist ausgeklappt und die Suchliste "Mein Archiv" ist markiert**

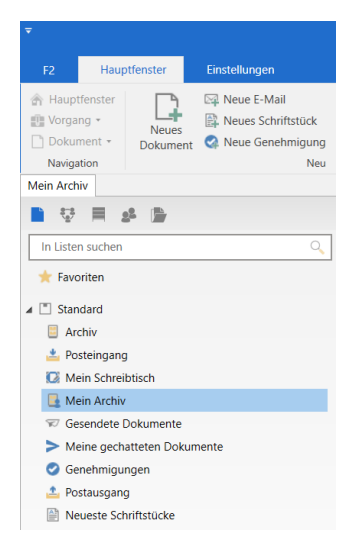

Die meisten Knoten werden bei der Installation von F2 automatisch erstellt. Hierzu gehören unter "Standard" beispielsweise die Suchlisten "Posteingang", "Mein Schreibtisch" und "Mein Archiv" angelegt. In der Suchliste "Mein Archiv" wiederum sind die Dokumente und E-Mails abgelegt, mit denen Sie in Berührung gekommen sind. Darüber hinaus können Sie unter "Persönliche Suchen" eigene Suchlisten anlegen. Welchen Inhalt die einzelnen Suchlisten in der Ergebnisliste anzeigen, hängt von der Suche ab, auf Grundlage derer die jeweilige Suchliste erzeugt wurde. Jede Suchliste zeigt dabei eine bestimmte Teilmenge der Daten des Archivs Ihrer Organisation an ("Archiv").

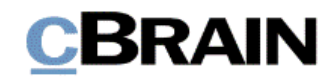

**Abbildung 6: Ausschnitt des Hauptfensters. In der Listenübersicht ist die Suchliste "Archiv" markiert und ihr Inhalt ist in der Ergebnisliste dargestellt**

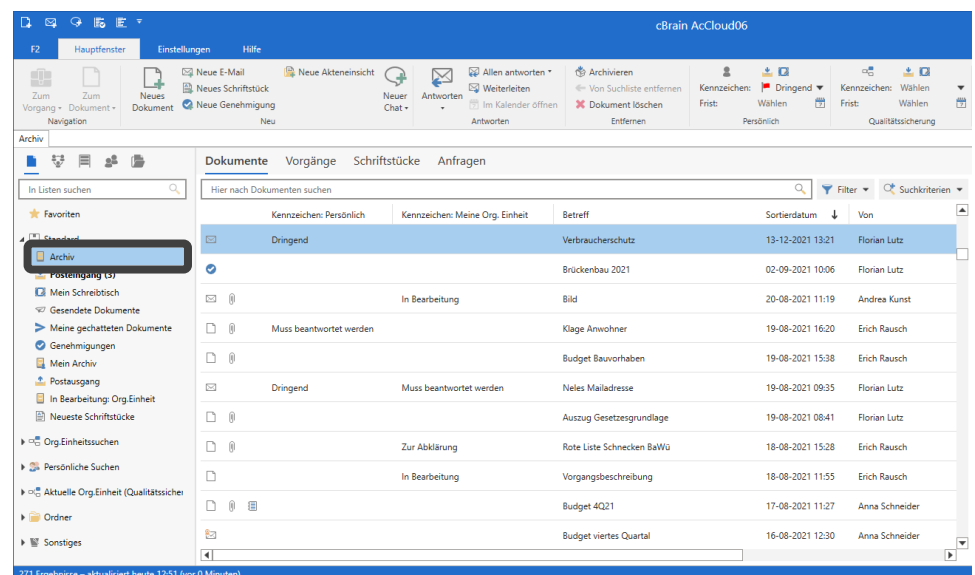

Jedes Mal, wenn Sie mit den **Auf-** und **Abwärtspfeiltasten** eine andere Suchliste auswählen, ändert sich dementsprechend die Ergebnisliste, sodass diese mit der Suche der betreffenden Liste übereinstimmt. Wenn Sie eine gewünschte Suchliste ausgewählt haben, drücken Sie **F5**, um die entsprechenden Ergebnisse zu laden. Weitere Informationen zum Anlegen eigener Suchlisten in F2 finden Sie im *F2 Hilfetext – Persönliche Suche erstellen*.

Durch die Listenübersicht und die darunter angeordneten Knoten mit den dazugehörigen Ergebnislisten erhalten Sie strukturierten Zugriff auf zum Beispiel Dokumente, Vorgänge und Schriftstücke. Weitere Informationen zum Navigieren in der Ergebnisliste im F2 Hauptfenster finden Sie im *F2 Hilfetext – Ergebnisliste im Hauptfenster*.

*Ende des Hilfetextes.*